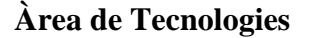

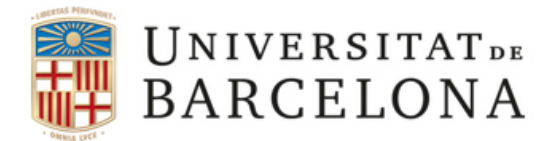

## **Conèixer la Mac address de l'equip amb MAC OS X**

1. Ha d'anar al **Menú d'Apple** i seleccionar **System Preferences**.

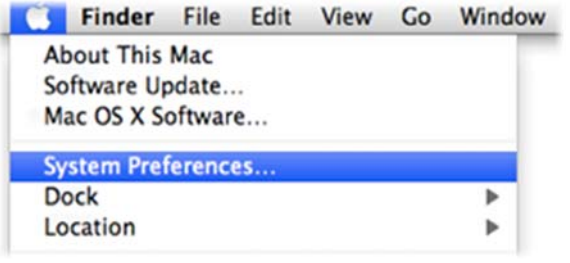

2. Seleccionar **Network**.

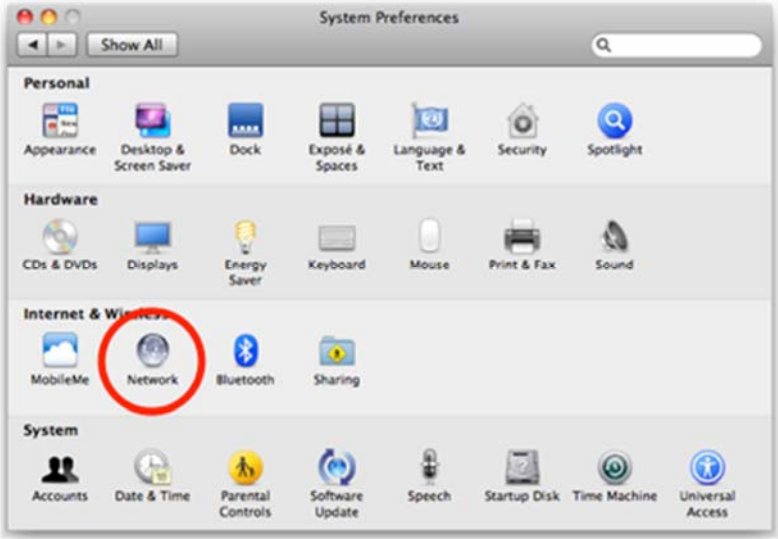

3. I escollir el nom de la seva connexió de xarxa **Ethernet** del llistat que es troba a l'esquerra de la finestra i clicar en el botó **Advanced...**

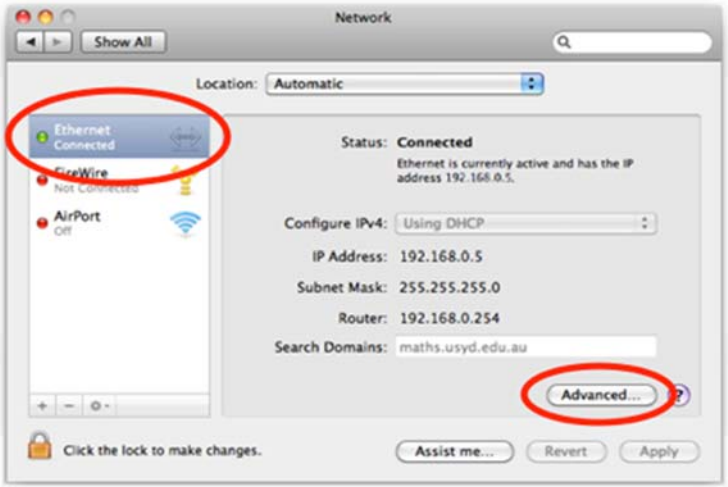

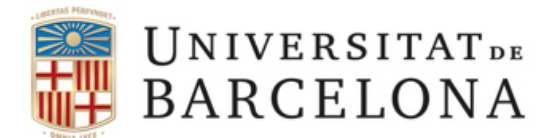

 $n \wedge n$ 

## **Àrea de Tecnologies**

4. I seleccionar la pestanya **Ethernet** i agafar les dades de l'apartat Ethernet ID: XX:XX:XX:XX:XX:XX

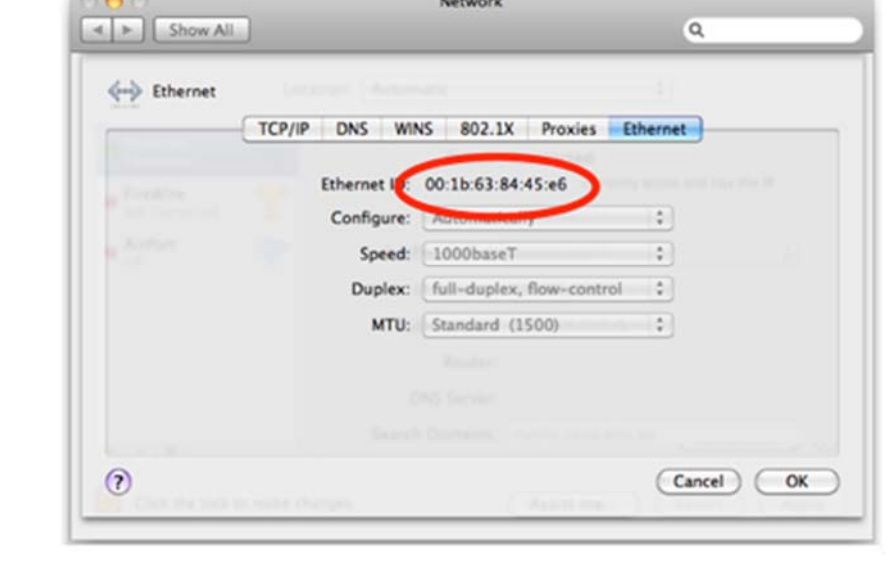

**CONTRACTOR** CONTRACTOR